## How to Establish a VPN Connection using the Barracuda VPN Client

After installing and configuring the Barracuda VPN Client, you can initiate a VPN connection with the settings from a configured VPN profile.

## **Initiate a VPN Connection**

- 1. Start the Barracuda VPN Client.
- 2. Select a VPN profile from the **VPN Profiles** list.
- 3. Right-click the profile and select **Connect**.
  - You can also click Connect after left-clicking the icon in the system tray.

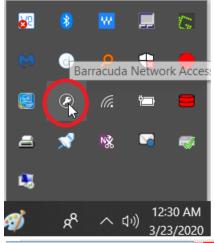

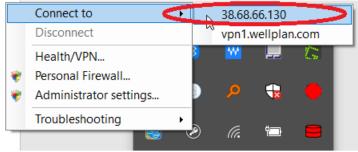

- 4. Depending on the profile settings, enter the authentication credentials for the server: Please enter your network **Username** and **Password** when prompted.
- 5. Click Connect.

To monitor the progress of your VPN connection, watch the status messages in the client window.

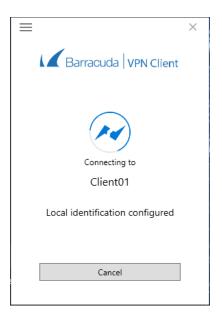

You can close the Barracuda VPN Client window but keep established VPN connections running in the background by clicking **Close**. You can establish and terminate VPN connections from the **Barracuda VPN Client** icon in the system tray.